#### Modena, 21 marzo 2015

## CORSO PHOTOSHOP

- $\triangleright$  Barra dei menu
- Barra delle opzioni
- Barra degli strumenti
- $\triangleright$  Palette

Mediante le freccette " " situate in basso a destra nei pulsanti posizionati nella barra degli strumenti, si aprono dei sottomenu. A ogni funzione, comprese quelle dei sottomenu, vedremo che nella barra delle opzioni cambieranno le impostazione…a ogni funzione la sua impostazione.

Spesso è possibile "incasinarsi": nel caso, abbiamo la possibilità di riportare tutto la nostra consolle alla posizione originale; il percorso

Finestra/Area Finestra/Ripristina Essenziali

Poi: per adattare l'immagine allo schermo, portandola a dimensioni normali  $\rightarrow$  CTRL + 0

In alternativa  $\rightarrow$  pulsante zoom: per ingrandire basterà cliccare, per diminuire  $\rightarrow$  tenere premuto ALT e il simbolo dello zoom (premuto precedentemente) si trasforma in un meno

# **್ಯಾ**

## Configurazione della consolle

Per aprire una foto, per iniziare ad elaborarla, ci sono due metodi:

- File  $\rightarrow$  apri  $\rightarrow$  cerco la cartella che contiene la foto -> seleziono la foto e la apro.
- Per aprire una foto in modo più veloce  $\rightarrow$  doppio click sullo sfondo nero, vuoto; la cartella che si aprirà, sarà l'ultima che è stata aperta la volta precedente.

Per tornare indietro di un'azione: CTRL + Z

Inserire i righelli a lato dell'immagine: tenere premuto CTRL + R; se vogliamo cambiare l'unità di misura  $\rightarrow$  tasto destro del mouse sul righello  $\rightarrow$  cliccare  $\rightarrow$  si aprirà una finestra dalla quale poter selezionare l'unità di misura che preferiamo.

Attivare la **paletta** "**STORIA**": è la storia di ogni modifica apportata alla fotografia; in questo modo posso tornare alle azioni che ho fatto precedentemente, eliminando le ultime apportate.

 $\rightarrow$  finestra  $\rightarrow$  storia

 $\rightarrow$  quello di seguito rappresenta il pulsante storia; questo posso prenderlo e spostarlo all'interno delle palette, e anche all'interno di un menu già presente nelle palette.

Le modifiche che non mi interessano le possono selezionare e trascinare all'interno del cestino che è posizionato in basso a destra; in alternativa con il tasto dx  $\rightarrow$  "Elimina"

 $\frac{1}{2}$ 

#### Formati:

- RAW: per archivio (non subisce la compressione che subisce il formato jpeg)
- $\pm$  TIFF O PSD: per ritocco e stampa
- $\overline{\phantom{a}}$  JPEG: per videoproiezione
- $\overline{\phantom{a}}$  JPEG x WEB: per internet

Il formato *raw* non compresso, ha una proprietà colore molto più profonda (16 BIT), rispetto a una in jpeg (8 BIT); il formato *raw* contiene molte più informazioni.

Quando si salva, dopo un'elaborazione, si dovrebbe salvare in **formato .tiff**, perché in questo modo non si perde la qualità dell'immagine, diversamente dal formato .jpeg che perde l'8% ogni volta che viene aperto, chiuso e poi riaperto.

#### Per **salvare**

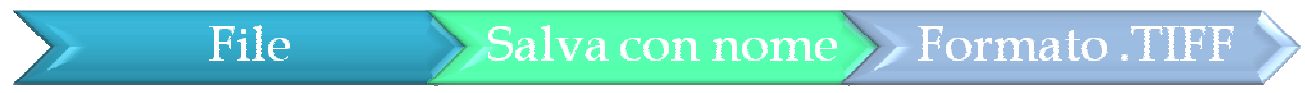

#### **Dimensioni** dell'immagine

- $\circ$  Proiettore tradizionale: formato diapositiva  $\rightarrow$  3:2 corrisponde 24x36
- $\circ$  Videoproiettore: formato diapositiva  $\rightarrow$  4:3 o 16:9

#### Come ritagliare un'immagine

- 1. Possiamo **RITAGLIARE** UN PEZZO DELL'IMMAGINE: serve per mettere in evidenza alcuni particolari
	- a. Pulsante selezione rettangolare
	- b. Nella barra delle opzioni  $\rightarrow$  stile  $\rightarrow$  selezionare proporzioni fisse
		- $\bullet$  Mettere nella lunghezza (L) il valore di 3, e nell'altezza (A) il valore di 2 (avrò un taglio orizzontale)
		- Invertire i valori con le frecce centrali per avere una foto verticale

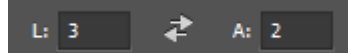

- •Taglio quadrato: valore uguale
- Formato 16:9: impostare i valori 16 e 9
- c. Posizionare il mouse nell'angolo sx superiore  $\rightarrow$  tirare verso il basso (in questo modo le proporzioni resteranno sempre fisse, ovviamente)
	- Per spostare (alzare o abbassare) il rettangolo fisso selezionato  $\rightarrow$ utilizzare le frecce della tastiera (le frecce sono molto precise, in quanto sono millimetriche, spostandosi pixel per pixel)
- d. Infine: immagine  $\rightarrow$  ritaglia
- e. Salvare: file  $\rightarrow$  salva con nome  $\rightarrow$  rinominare la fotografia (se non la si rinomina, si perde la foto originale, perché verrà sovrascritta da quella modificata, in questo caso ritagliata)

2. Voglio TRUCCARE una foto "restringendola" sul lato orizzontalo o sul lato verticale (ad esempio per portarla dal formato 4:3 al formato 3:2 - utilizzare nei paesaggi)

Selezione  $\rightarrow$  tutto (appariranno delle lineette che gireranno in circolo intorno all'immagine, c.d. "formichine")  $\rightarrow$  pulsante SPOSTA (appariranno le sue impostazioni nella barra delle opzioni) → spuntare l'opzione "Mostra contr. Trasformaz." → usare la maniglia in alto al centro per abbassare fino a nostra preferenza  $\rightarrow$  pulsante selezione rettangolare  $\rightarrow$  impostare i valori fissi (3:2)  $\rightarrow$  immagine  $\rightarrow$  ritaglia

Per togliere il bordo in una fotografia, **senza perdere la qualità** dell'immagine: Strumento selezione rettangolare  $\rightarrow$  imposto i rapporti 3:2

 $\downarrow$ 

In questo modo però, il bambino a lato verrebbe tagliato

#### $\downarrow$

Allora:

- 1. Seleziona tutto  $\rightarrow$  CTRL + A
- 2. Con la maniglia del lato corto "stringo" un po' la foto seguendo le istruzioni appena lette
- 3. Tolgo le "formichine" (cliccando in uno spazio vuoto  $\rightarrow$  bianco)
- 4. Strumento  $\rightarrow$  selezione rettangolare  $\rightarrow$  seleziono la parte che mi interessa
- 5. Immagine  $\rightarrow$  ritaglia
	- 2. **RIDIMENSIONARE** l'immagine portandola a dimensioni diverse  $\rightarrow$  ad esempio quando dobbiamo inviarla per mail e ci serve una immagine compressa.

Si utilizza lo strumento taglierina e vedremo che la nostra fotografia sarà contornata da lineette ("formichine") che si muoveranno in modo circolare e maniglie ai quattro angoli. Dovremo impostare nella barra delle opzioni (dove compare "rapporto") l'opzione **LxA x Risoluzione** i valori nella barra delle opzioni i valori di 800 px e 400 px, 72.

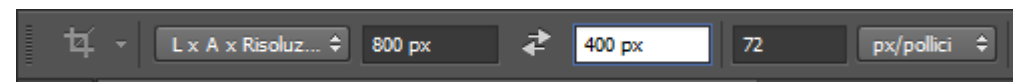

Potremo "spostare" la foto, o con le maniglie, ridimensionare l'area interessata  $\rightarrow$  in questo modo la rimpiccioliremo e però, perdendo anche la qualità.

Con la spunta  $\boxtimes$  Elimina pixel ritagliati nella barra delle opzioni, confermeremo con un doppio click quanto fatto.

# Altro modo per Ridimensionare lasciando integra la foto nella sua forma

Dalla barra dei menu: Immagine  $\rightarrow$  dimensione immagine  $\rightarrow$  scegliere la dimensione desiderata.

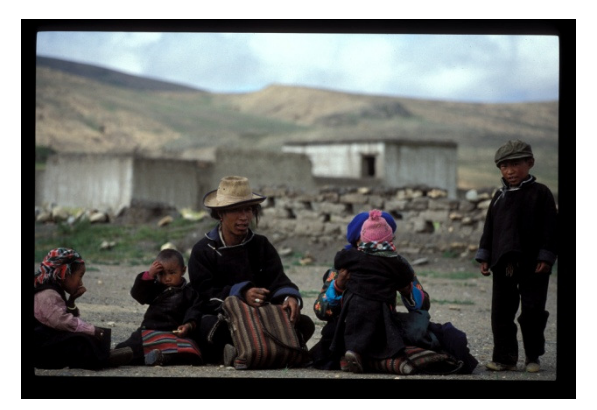

# Regolazione colori

| (f ono automatico) |
|--------------------|
|                    |

In alternativa, con i comandi rapidi: CTRL-SHIFT  $+ L$ 

Immagine  $\rightarrow$  regolazioni  $\rightarrow$  luminosità e contrasto

 $\rightarrow$  si aprirà un pannello dal quale regolare la luminosità e il contrasto  $\rightarrow$  attenzione: è un ritocco di colori non selettivo, è generico  $\rightarrow$  quindi andrà a regolare la luminosità/contrasto su tutta la fotografia.

N.b. – La luminosità della nostra fotografia, generalmente, potrebbe anche andare (sempre) bene, quindi potremmo anche non regolarla, ma è sempre bene dare un po' di contrasto.

# Lavorare con luminosità e contrasto – altro metodo

#### **Funzione dei livelli di colore**: Immagine → regolazioni → valori tonali

Nella finestra si aprirà l'istogramma: indicherà le parti più luminose nella fotografia; gli istogrammi non dovrebbero avere delle parti in pianura  $\rightarrow$  per fare in questo modo, abbiamo a disposizione dei **cursori**:

 Nei valori tonali in **input**: i cursori vanno trascinati ai piedi della "montagna", quello di dx a dx della montagna, e quello di sx a sx.

Il cursore centrale (quello grigio) indica i mezzi toni  $\rightarrow$ quindi lo sposterò a dx o a sx in base ai mezzi toni da me desiderati. Se lo sposto verso destra aumento il contrasto della foto, verso sinistra diminuisco il contrasto.

 Nei valori tonali in **output**: le parti bianche della foto diverranno più scure, e viceversa con le nere.

#### Lavorare sul canale di colore

I canali del sistema RGB (Red, Green, Blu) e i suoi contrapposti sono:

- Rosso/ciano
- Verde/magenta
- Blu/giallo

Nella finestra **Valori tonali**, aprendo **Canale**, posso selezionare

istogrammi specifici del Rosso, del Verde, del Blu. Spostando i cursori di ogni istogramma posso andare dal Rosso al Ciano (Canale Rosso), dal Verde al Magenta (Canale Verde) dal Blu al Giallo (Canale Blu).

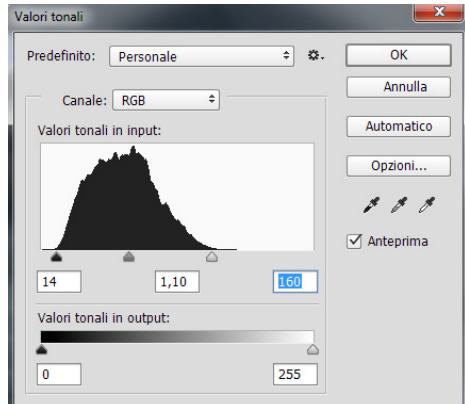

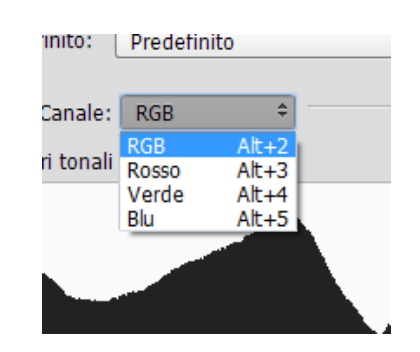

### Ritocco di colore selettivo

Regolazione Immagine Tonalità/Saturazione Questa foto, ha come colore prevalente il rosso, quindi se voglio "regolarla": - Apro la finestra COMPOSITA  $\rightarrow$  imposto i rossi - Clicco sul viso della donna con il mouse (il mouse si trasforma in un contagocce che permette di campionare il colore con grande precisione - Abbasserò la saturazione J Si abbasserà "solo" il colore del viso, mentre gli altri si de-satureranno molto meno.

Per lavorare su ogni singolo colore

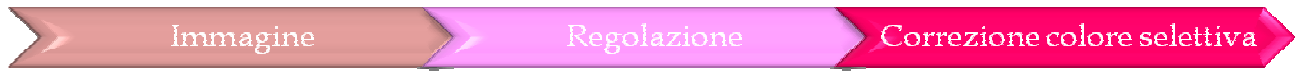

Nella finestra apro **Colori** e seleziono il colore su cui voglio agire.

Agendo sul cursore del nero (quello in basso), otterremo variazioni significative. Gli altri cursori servono in seconda battuta.

N.B. – quando si fa post produzione, bisogna tenere in considerazione che cosa se ne dovrà fare: se ad esempio dovremo fare una videoproiezione, è consigliato lavorare guardando direttamente l'effetto di colore che si ottiene sullo schermo di proiezione proiezione.

## Bianco e nero

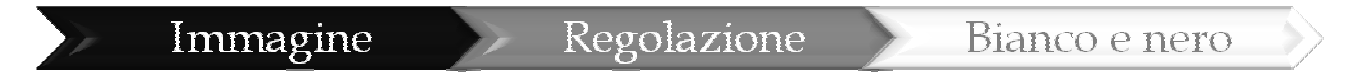

Il bianco e nero: la particolarità del bianco e nero è creare delle suggestioni.

Dalla finestra che ci si apre, vedremo che la prima voce è "predefinito"; cambiando dal pannello che si apre, avremo diversi effetti: in alcuni prevarrà di più il nero, ed in altri no.

Scelto il filtro desiderato, spostando i cursori dei diversi indici sottostanti, le sfumature saranno – ovviamente – diverse.

# Seppia

#### Immagine

#### Regolazione

Nella finestra ci sarà una spunta  $\boxtimes$  da selezionare "colore".

La tonalità bisognerà impostarla con il valore di 32, saturazione 25, luminosità 0; chiaramente a seconda di come preferiamo, spostiamo il cursore della saturazione.

# Ritoccare le imperfezioni

La prima cosa da fare, è selezionare le parti da ritoccare.

- 1. Strumento <u>selezione rettangolare</u>  $\Rightarrow$  senza dare le dimensioni fisse  $\Rightarrow$  impostare "**normale**"
- 2. Vogliamo variare la luminosità, ecc.
- 3. CTRL + L  $\rightarrow$  poi diamo più intensità alla parte selezionata
- 4. Se adesso vogliamo selezionare l'altra parte (non selezionata)  $\triangleright$  Dalla barra dei menu: Selezione  $\rightarrow$  inverso

Nella stessa foto, se vi è un **ELEMENTO CIRCOLARE**, e vogliamo selezionare proprio quello:

- A. Strumento selezione **ellittica**
- B. Nella barra dei menu  $\Rightarrow$  *sfuma*: la impostiamo al valore desiderato, ad esempio 60
- C. CTRL + L  $\rightarrow$  spostiamo i cursori dell'istogramma fino al punto di "schiarimento" (come in questo caso) desiderato.

Per illuminare un volto "al buio", userò lo stesso metodo: ellittica  $\rightarrow$  ctrl + L  $\rightarrow$  spostare il cursore fino al punto voluto.

Per selezionare più punti contemporaneamente  $\Rightarrow$  fare la prima ellissi e poi tenere premuto SHIFT mentre si crea la seconda ellisse.

#### Come ruotare un'immagine e correggere il suo sfondo

Immagine  $\rightarrow$  rotazione immagine.

In questo caso, se vogliamo selezionare tutto il cielo, dovremo:

 $\rightarrow$  **Strumento selezione rapida**  $\rightarrow$  girare intorno all'immagine tenendo premuto il pulsante sinistro del mouse per selezionare tutto il cielo.

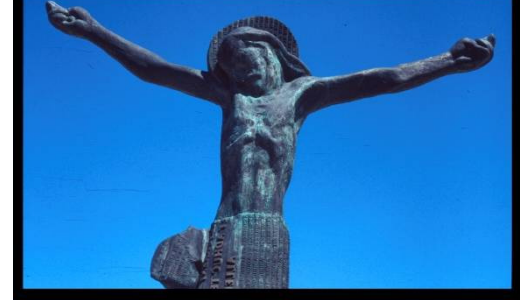

Nel caso in cui una parte dell'immagine venga compresa nella selezione, che noi non vogliamo venga compresa: tenere premuto ALT e con il mouse deselezionarla.

Quando poi, vi siano delle **imperfezioni** nello sfondo (ed è proprio per questo motivo che abbiamo selezionato il cielo!): dal menu Filtro  $\rightarrow$  Sfocatura  $\rightarrow$  controllo sfocatura  $\rightarrow$  dalla finestra che comparirà, spostare il cursore fino a quando le imperfezioni vengono sfumate.

Altro metodo per correggere delle imperfezioni  $\Rightarrow$  strumento Pennello correttivo al volo (a forma di cerotto): acquisisce le parti pulite intorno alla nostra imperfezione, correggendola.

Attenzione a non utilizzare questa funzione vicino al nostro soggetto, lo "imperfeziona".

### Strumento timbro

Questo strumento serve fondamentalmente per correggere una piccola o grande imperfezione, per eliminare degli elementi di disturbo, per spostare parti della foto ecc.

Per impostare la misura del "timbro clone"  $\rightarrow$  tasto destro del mouse

Una volta scelta la dimensione con il cursore superiore, andrò sulla parte "pulita" che mi interessa, premerò ALT e cliccherò; dopodiché andrò a portare il nostro mouse sulla nostra imperfezione e cliccando mi "copierà" il punto che ho selezionato. Nella finestra delle opzioni il cursore superiore modifica le dimensioni del timbro mentre quello inferiore crea margini più o meno netti.

Aprire due fotografie: una la si apre con il doppio click sullo sfondo, l'altra la apriamo da file  $\rightarrow$ apri. Come vedremo, ci sono i due titoli

15 salisburgo.jpg @ 25% (RGB/8) 
$$
\times
$$
 16 tramonto.jpg @ 25% (RGB/8)  $\times$  25% (RGB/8)  $\times$  26, 15, 10, 5, 0, 15, 10, 15, 20, 25, 30

 $\rightarrow$  una conviene prenderla e spostarla. Si possono spostarle verso il centro della consolle tutte e due

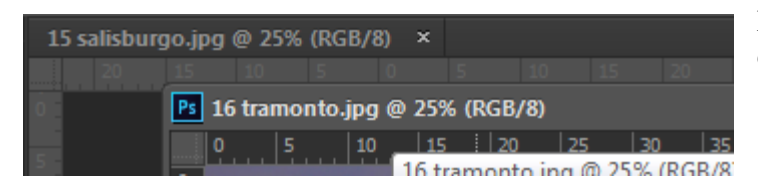

per poter evitare che siano sovrapposte e così visualizzare contemporaneamente .

Posso utilizzare questa tecnica, per clonare (trasferire) degli elementi di una foto, in un'altra; è il caso del cielo.

In questo caso dovrò:

- 1. Selezionare il cielo (bianco, della prima foto) con lo strumento selezione rapida
- 2. Aprire l'altra foto e selezionare un pezzo di cielo, con il tasto timbro
- 3. Torna all'altra foto e "colora" il cielo (bianco)

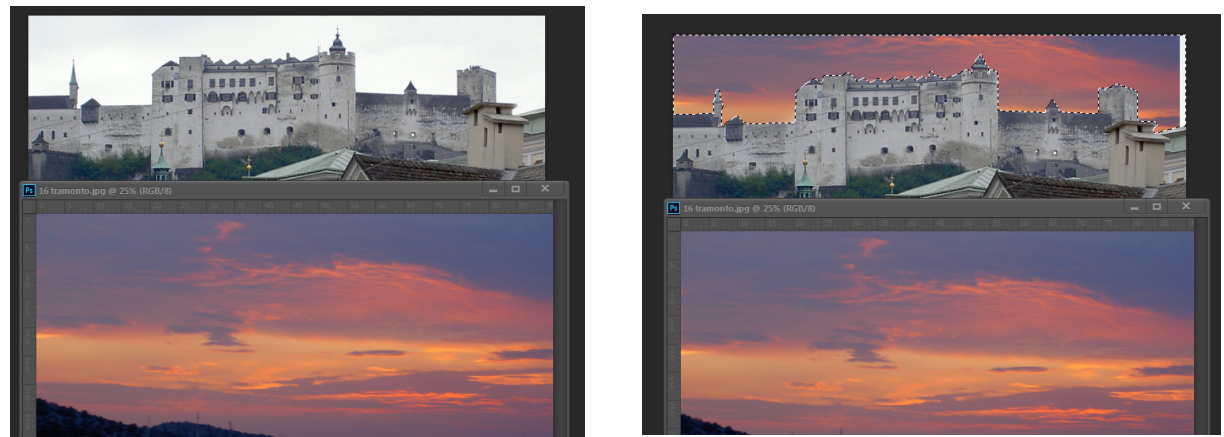

Attenzione! Per fare questa operazione è necessario che le due fotografie siano di uguali dimensioni.

# Migliorare la nitidezza

Utilizzerò lo strumento LAZO  $\rightarrow$  anche questo avrà bisogno di una sfumatura.

Una volta delimitata la parte di nostro interesse, per allargare l'area selezionata  $\Rightarrow$  tenendo premuto SHIFT disegno la parte che voglio incorporare; nel caso contrario, in cui vogliamo togliere una parte dell'area  $\Rightarrow$  tenere premuto ALT e delimitare l'area che si vuole togliere.

Per migliorare la nitidezza della zona interessata

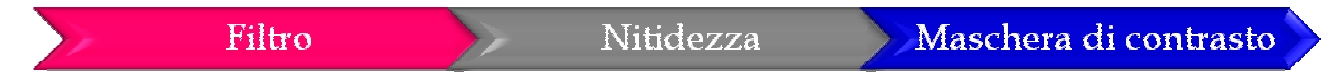

Nella finestra che si aprirà, muovere il cursore della voce "fattore".

Lo strumento maschera di contrasto è da utilizzare con molta attenzione, in quanto causerà facilmente delle "sgranature". Nella finestra utilizzare principalmente il cursore superiore. Il secondo in seconda battuta. Fare delle prove guardando in anteprima.

#### Sfocare lo sfondo:

- $\triangleright$  Selezionare lo sfondo con lo strumento selezione rapida (o con il lazo)
- $\triangleright$  Filtri  $\rightarrow$  sfocatura  $\rightarrow$  controllo sfocatura

# Ritoccare forma e contenuto

# Raddrizzare una foto storta

1) Eprire i sottopulsanti dello strumento **contagocce**  $\rightarrow$  selezionare lo strumento **righello**  $\rightarrow$ 

tracciare una linea sull'orizzonte (storto)  $\rightarrow$  raddrizza righello (nella barra delle opzioni) Dopo la raddrizzatura alcuni angoli rimangono bianchi. L'immagine raddrizzata pertanto dovrà essere ritagliata per cui:

- Strumento selezione rettangolare  $\rightarrow$  immagine  $\rightarrow$  ritaglia

- In alternativa, per evitare di ritagliare: bacchetta magica  $\rightarrow$  seleziono le parti vuote  $\rightarrow$ **modifica → riempi →** nella finestra che compare dare "ok" senza modificare le impostazioni

# Correggere una deformazione (es. facciata di chiesa deformata dal

# grandangolo)

- 1. Selezione rettangolare
- 2. Selezione (dal menu barra delle opzioni)  $\rightarrow$  seleziona tutto
- 3. Sulla foto  $\rightarrow$  click destro  $\rightarrow$  trasformazione libera
- 4. Click destro  $\rightarrow$  **prospettiva** (nel caso che la foto sia simmetrica)
- 5. Dalla maniglia dell'angolo sx  $\rightarrow$  "tirare" verso il centro
- 6. Doppio click o invio: la funzione viene attivata
- 7. Spostare in basso
- 8. Selezione rettangolo  $\rightarrow$  immagine  $\rightarrow$  ritaglia
- 9. Con il timbro "riempire" gli spazi vuoti  $\Rightarrow$  attenzione: fare attenzione che le "formichine" non ci siano, se no il comando non funziona correttamente.

Se l'edificio presenta una facciata con varie linee cadenti e senza alcuna simmetria:

- $\triangleright$  Strumento selezione rettangolare
- $\triangleright$  Seleziona  $\rightarrow$  tutto
- $\triangleright$  Tasto destro sulla foto  $\rightarrow$  trasformazione libera
- **►** Tasto destro → **distorci**
- Sposto le maniglie fino a quando la foto non diventa dritta
	- $\circ$  Per aiutarmi posso inserire delle linee orizzontali/verticali  $\rightarrow$  cliccare sul righello e trascinare il mouse in basso o a dx/sx
	- $\circ$  Per toglierle: visualizza  $\rightarrow$  cancella guide
- $\triangleright$  Doppio click  $\rightarrow$  attivo la funzione
- $\triangleright$  Clicco nella zona grigia

### Immagini deformate

Filtro  $\rightarrow$  fluidifica  $\rightarrow$  in questo modo riproporzionerò le figure che sono deformate

Con i vari pulsanti a lato potrò

- Alterare
- Gonfiare/sgonfiare

# Apportare un testo su una foto

Pulsante testo (**T**) dalla barra degli strumenti, e modificare i vari aspetti dal pannello del carattere  $\rightarrow$ attivare dal menu finestra  $\rightarrow$  carattere; in alternativa è possibile aprire suddetto pannello con

 $\begin{array}{|c|c|}\n\hline\n\end{array}$   $\begin{array}{|c|c|}\n\hline\n\end{array}$ 

È possibile **elaborare il testo (**es. renderlo in rilievo, ombreggiarlo ecc.): innanzitutto si deve ) attivare la Palette LIVELLI (spesso accanto a Storia oppure mediante Finestra/Livelli). Poi selezionare il livello indicante il nostro testo nella barra laterale – dove sono inserite le palette – e dopo, in basso, c'è un pulsante  $\alpha$  che permette proprio la sua elaborazione  $\rightarrow$  smusso ed effetto rilievo… .

# Spostare una foto dall'altra

- Apro le due foto come visto sopra
- Strumento Lazo
- Traccio, ovvero disegno, la linea intorno all'area di interesse (il margine deve essere sfumato)
- ❖ Strumento sposta
- $\hat{\cdot}$  Trascino col mouse la mia area selezionata nell'altra foto  $\rightarrow$  rimpicciolisco con le maniglie dei bordi (laddove sia più grande)  $\rightarrow$  facendo questa operazione corro il rischio della deformazione → così devo premere il pulsante – a forma di cerniera, situato nella finestra delle Opzioni – per fare in modo di mantenere le proporzioni
- Ottenute le guste proporzione ->
- $\cdot$  Immagine  $\rightarrow$  regolazioni  $\rightarrow$  tonalità/saturazione  $\rightarrow$  attraverso i colori che interessano, selezionerò verde/rosso/ecc., cliccherò sul punto di interesse della foto e modificherò la saturazione.

Le modifiche di colore avverranno solo sul livello attivato, quello superiore.

In alternativa posso cancellare le parti che non mi interessano del livello superiore con lo strumento Gomma, dando le giuste dimensioni alla gomma con il cursore.